# 112 學年度

桃連區高級中等學校 免試入學網站作業系統平臺

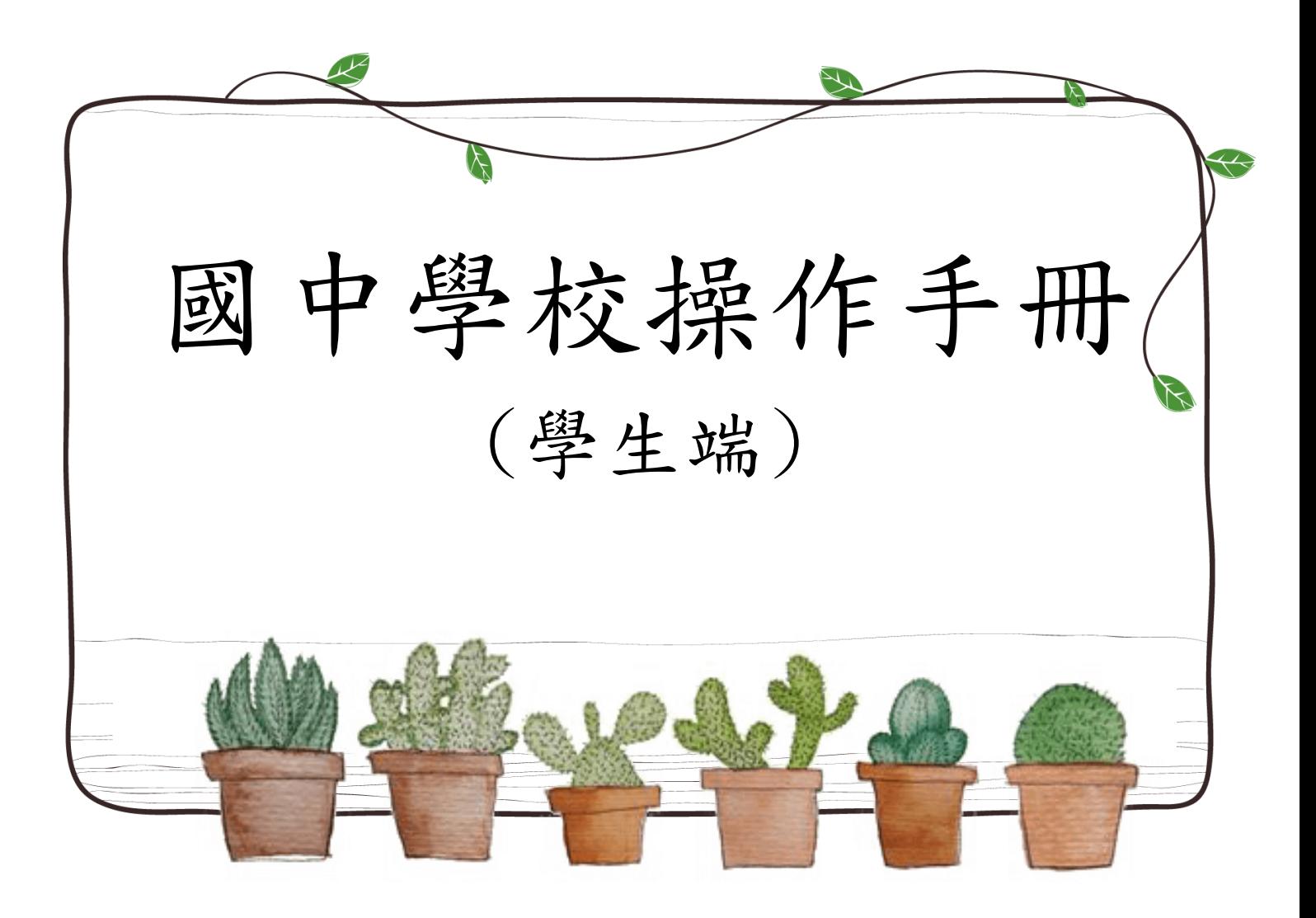

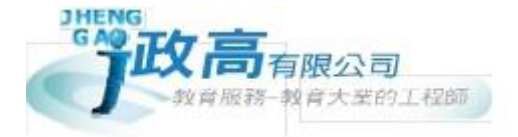

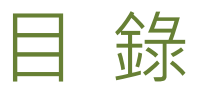

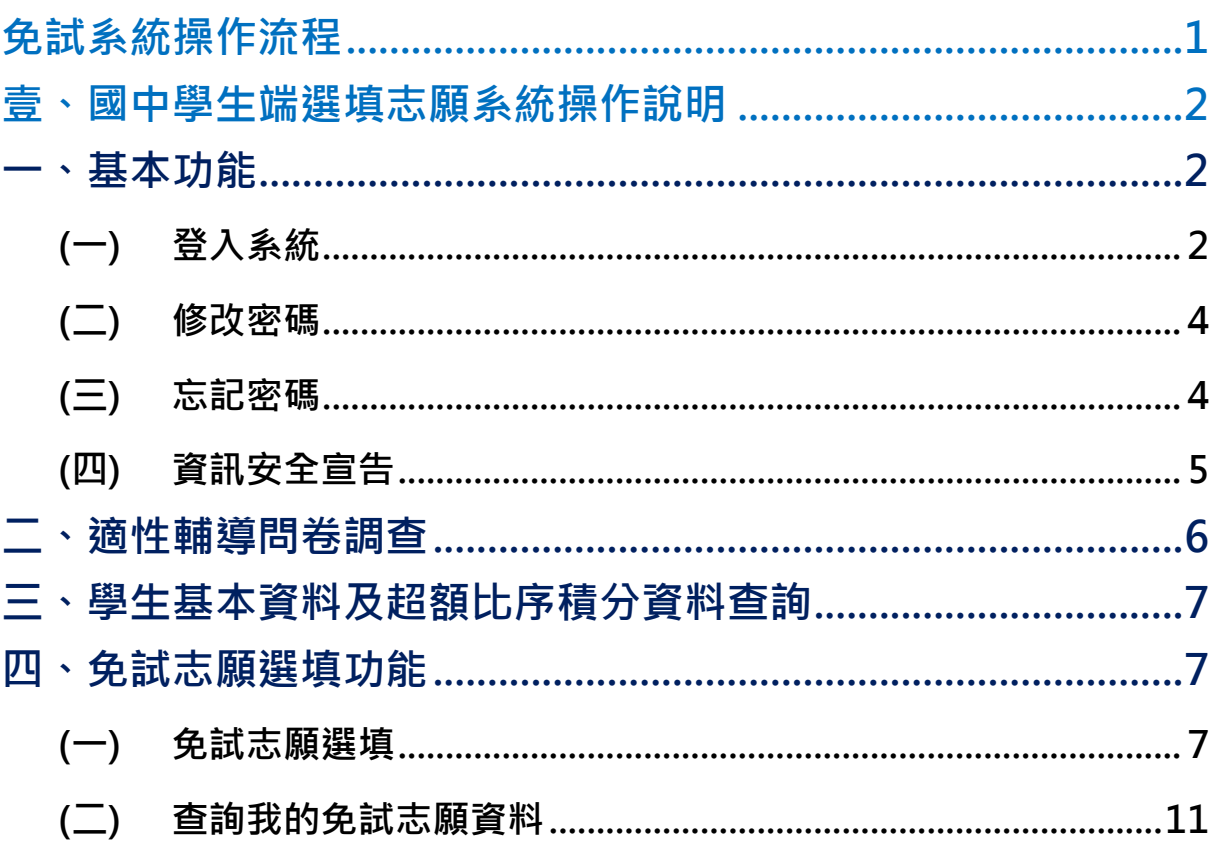

# <span id="page-2-0"></span>免試系統操作流程

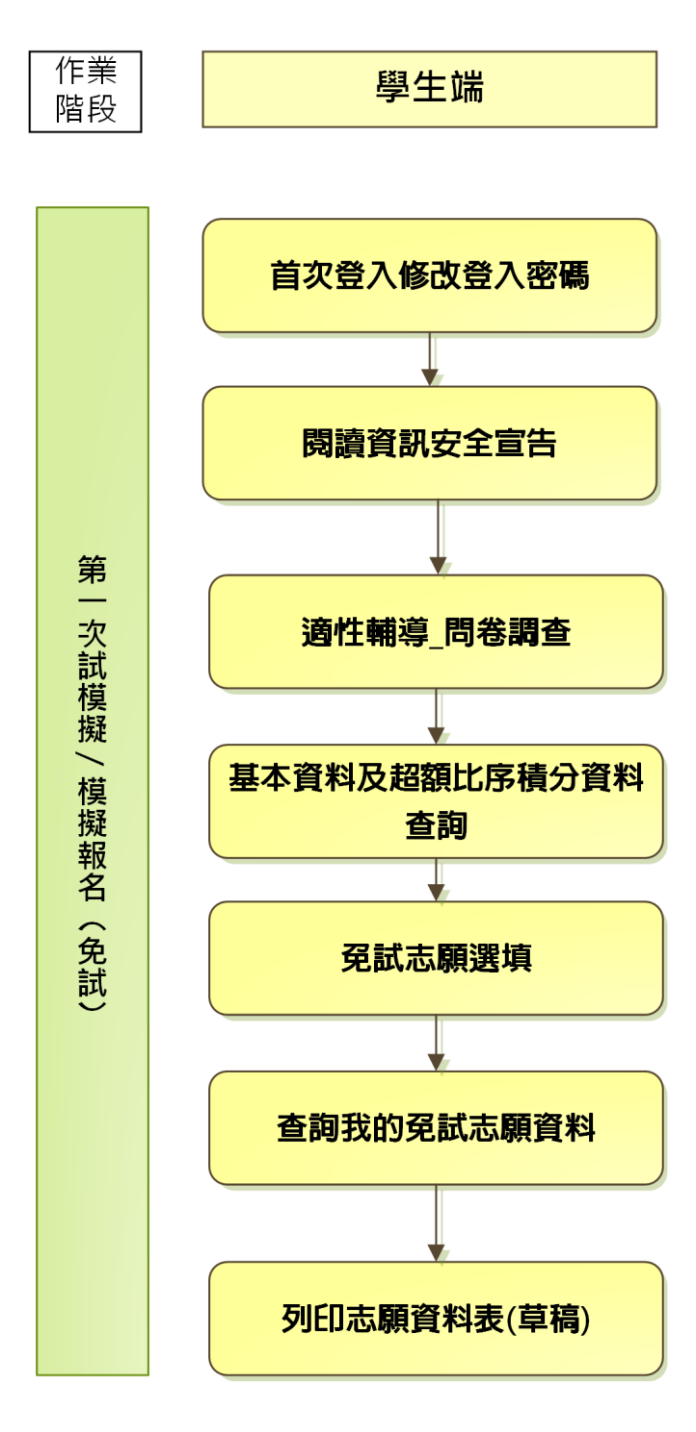

#### \*\*\* 貼心提醒 \*\*\*

- 首先確認您當前使用的電腦環境(瀏覽器是否支援系統操作、彈跳視窗是否 開啟、列印功能是否正常連接印表機……)。
- 本系統適用 Chrome 及 Edge 以上版本瀏覽器,建議您使用 Chrome 操作本系 統。
- 依桃連區高級中等學校免試入學委員會公告網址連結本系統。
- 帳號、密碼由國中承辦人員建置,如有疑問請洽詢國中承辦人員。
- 首次登入系統,務必更改登入密碼,才可使用其它功能。
- **密碼變更成功,系統會自動登出,請以新密碼登入。※務必熟記密碼※**
- 忘記登入密碼,請洽詢國中承辦人員或桃連區免試入學委員會。

<span id="page-3-0"></span>壹、國中學生端選填志願系統操作說明

#### <span id="page-3-1"></span>**一、基本功能**

#### <span id="page-3-2"></span>**(一) 登入系統**

本系統提供各種桃連區國中升學入學管道之連結,請依本次作業連結至桃連 區免試入學管道。

#### **1. 點 選**桃連區 免試入學

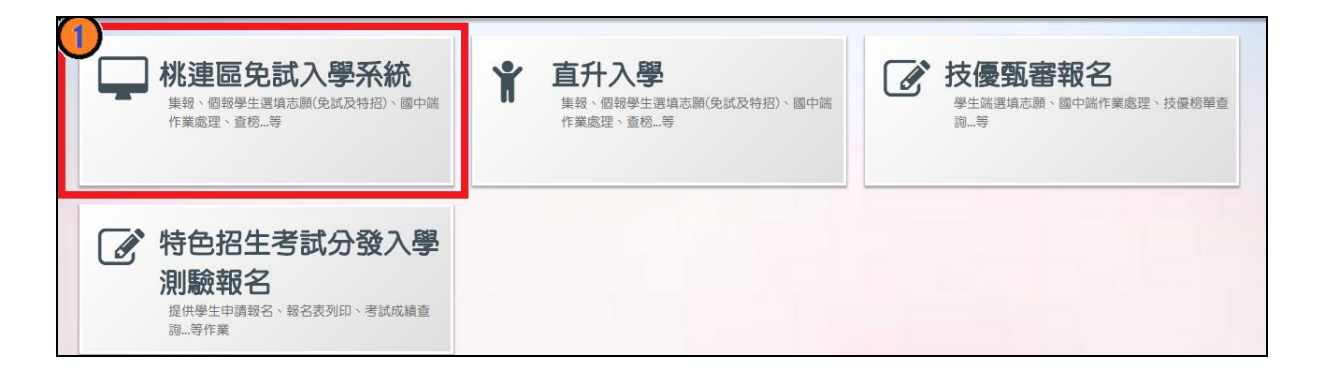

## **2.** 點 選**登入**

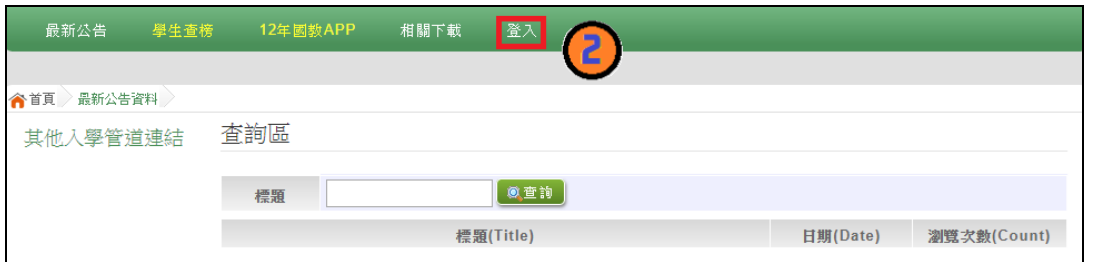

#### **3.** 點 選**集體報 名學生**

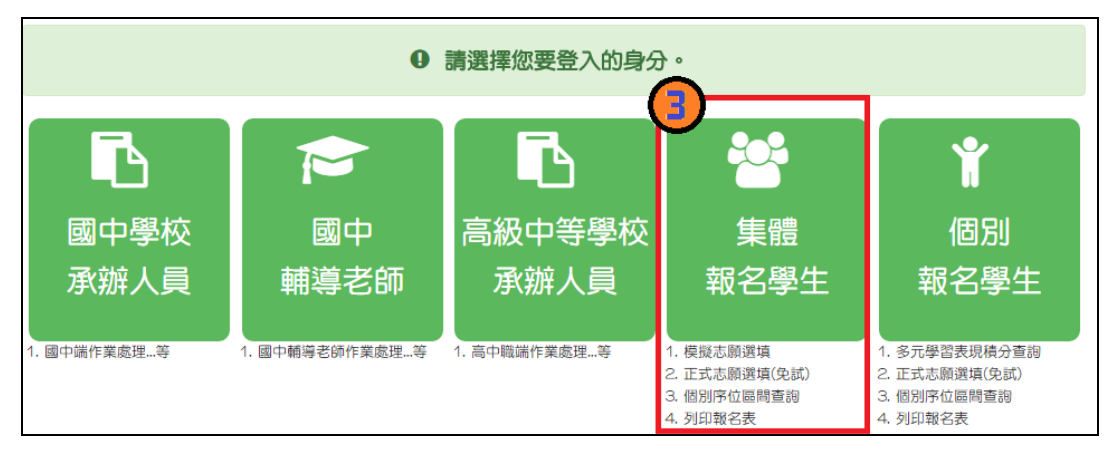

- **4. 選 擇學校 , 輸入**帳號 **、**密碼 **及** 驗證碼**, 並點選** 登 入**按鈕。**
	- **帳號:**身分證字號。範例:A123456789

可點選更換。

**密碼:**預設為出生年月日,共 6 碼。範例:880101

**驗證碼:**由數字與英文組合。依頁面顯示驗證碼圖片內容輸入,如圖片不清楚

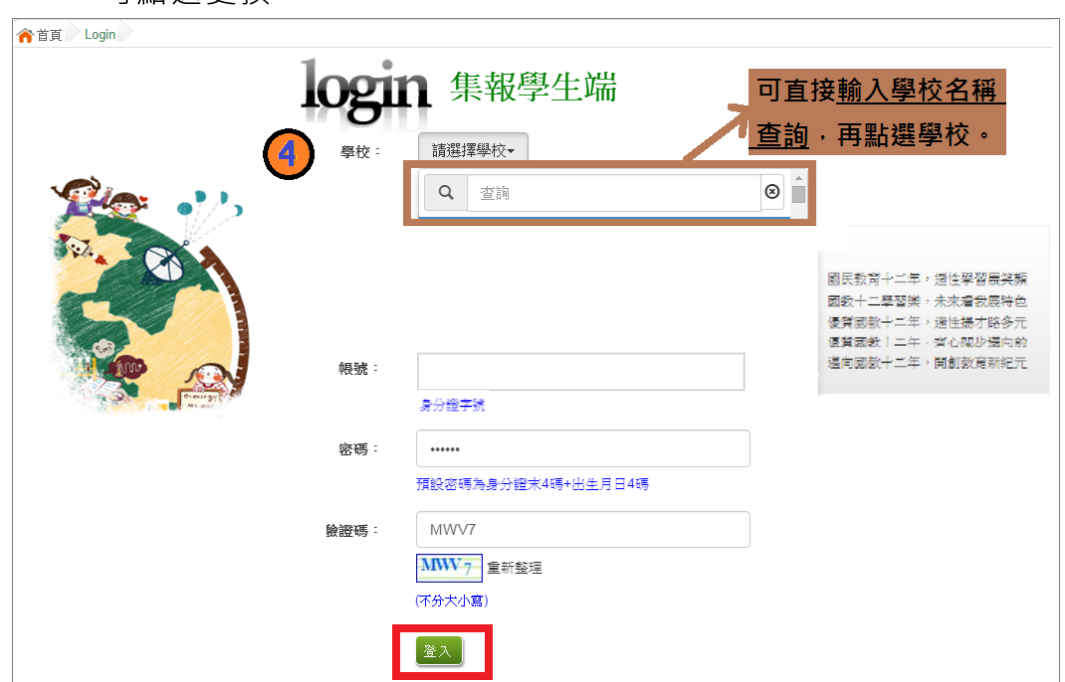

國中學校操作手冊 (學生端)

<span id="page-5-0"></span>**(二) 修改密碼**

# \*\*\* 貼心提醒 \*\*\* 修改登入密碼,確定儲存後,系統會自動登出,請以新密碼再次登入系統。 **1. 點 選【系統 管理】裡 的【 修改 密碼 】 2. 原 密碼:** 輸 入原登入 密碼。 **新 密碼、確 認密碼:** 輸入要更 改的密碼 。

Email:輸入常用電子信箱。當您忘記登入密碼時,系統可透過帳號密碼 登入頁面的**忘記密碼**功能,寄送登入密碼給您。

## **3. 點 選「 儲存 」按鈕。**

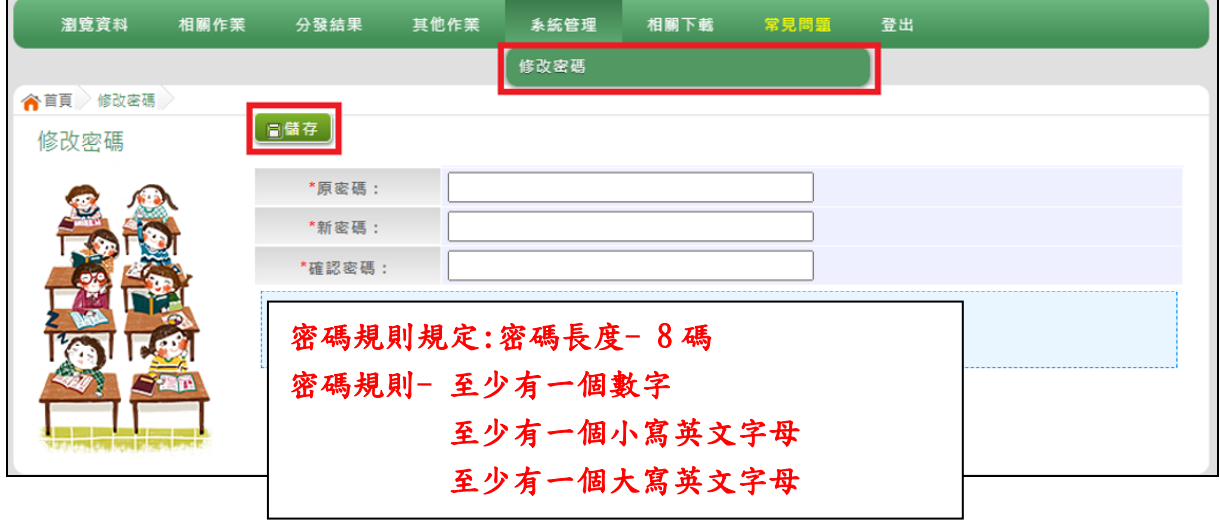

### <span id="page-5-1"></span>**(三) 忘記密碼**

當 您 忘 記 登 入 密 碼 時 , 請 洽 詢 國 中 輔 導 老 師 、國 中 承 辦 人 員 或 桃 連 區 免 試 入學委員 會協助 將密碼**還原預設密碼**。

基於安全性考量,**當您被還原預設密碼後,請儘速登入並修改密碼,修改完 成系統會自動登出,請再以新密碼登入,始可執行其他功能之操作**。

# <span id="page-6-0"></span>**(四) 資訊安全宣告**

**4. 請 先瀏覽過 資訊安全 宣告的內 容**

- **5. 勾 選 我已 閱讀並接 受上述內 容** 。
- **6. 點 選「 確定 送出 」按 鈕。**

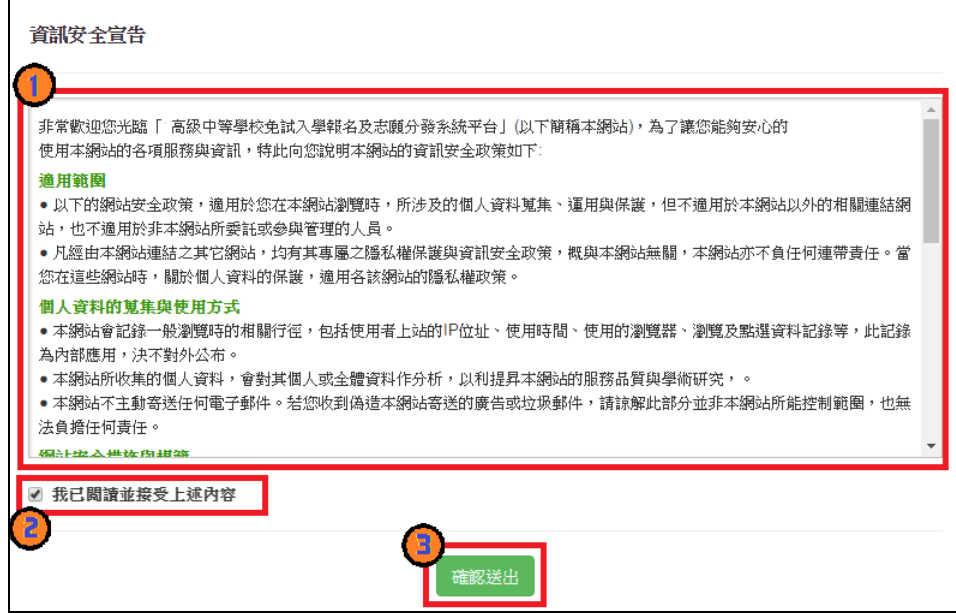

# <span id="page-7-0"></span>**二、適性輔導問卷調查**

模 擬 選 填 志 願 期 間 , 登 入 志 願 選 填 頁 面 , 務 必 事 先 完 成 適 性 輔 導 問 卷 **填 報,才可 進行志願 選填 。**

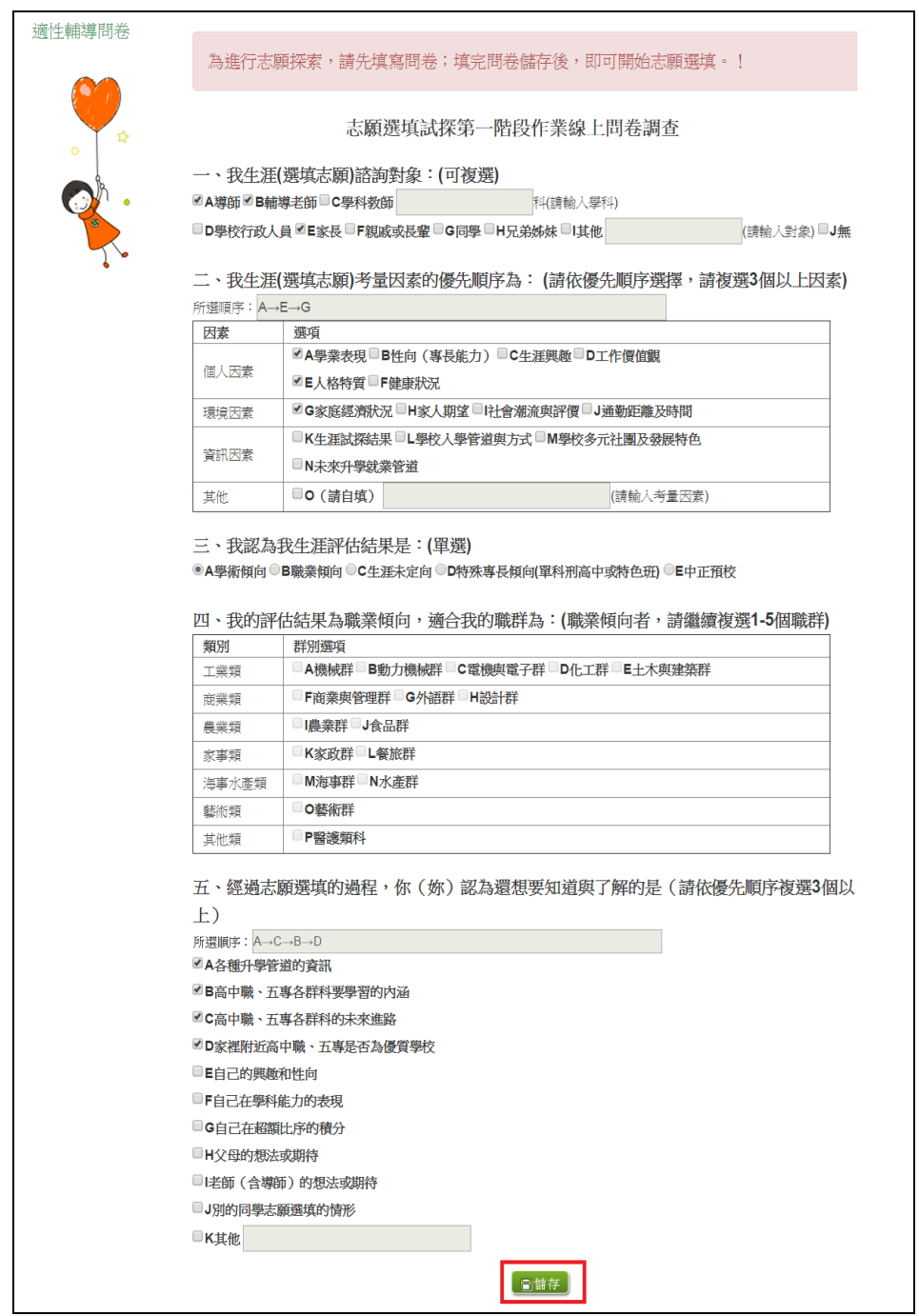

## <span id="page-8-0"></span>**三、學生基本資料及超額比序積分資料查詢**

點 選【 志願 選填相關 作業 】裡 的**【 基本 資料及超 額比序積 分資料查 詢 】。**

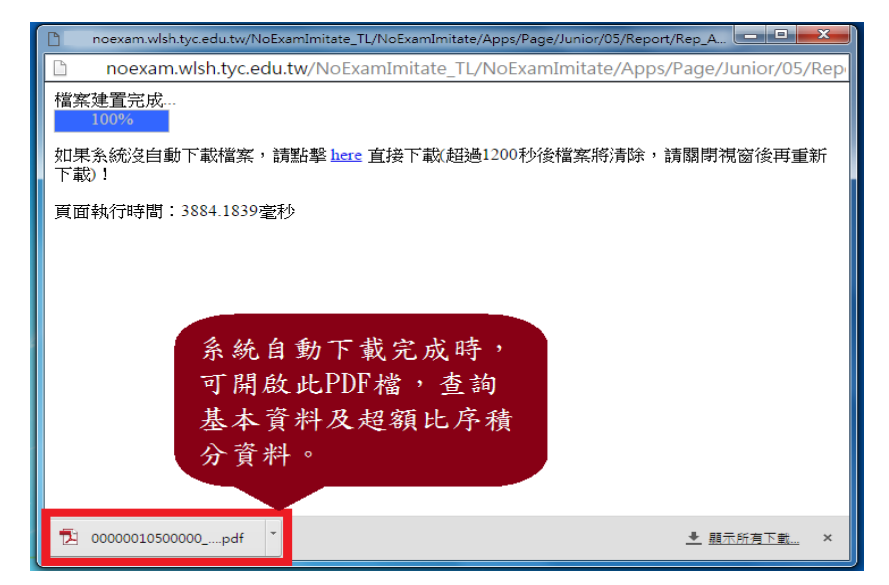

### <span id="page-8-1"></span>**四、免試志願選填功能**

<span id="page-8-2"></span>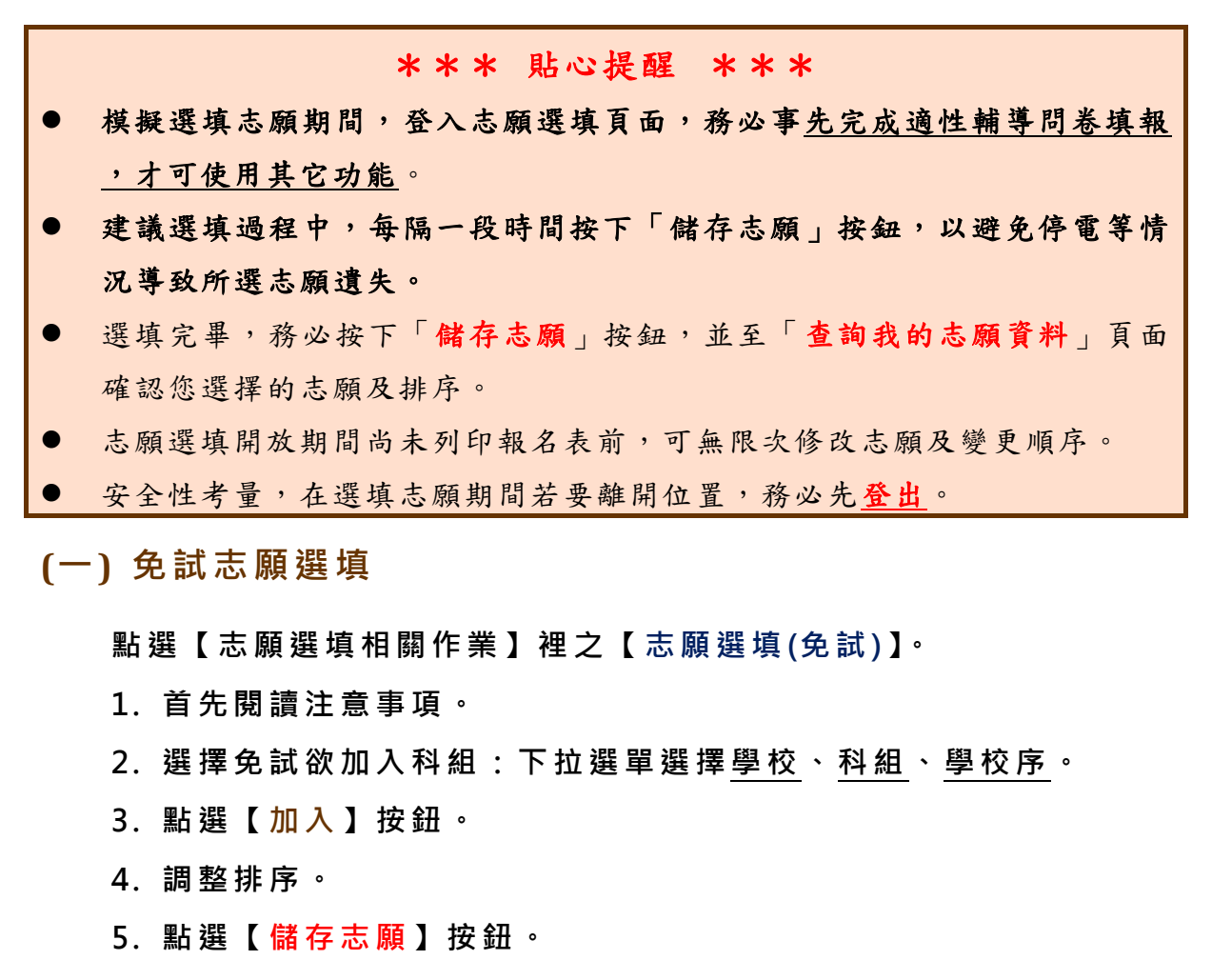

國中學校操作手冊 (學生端)

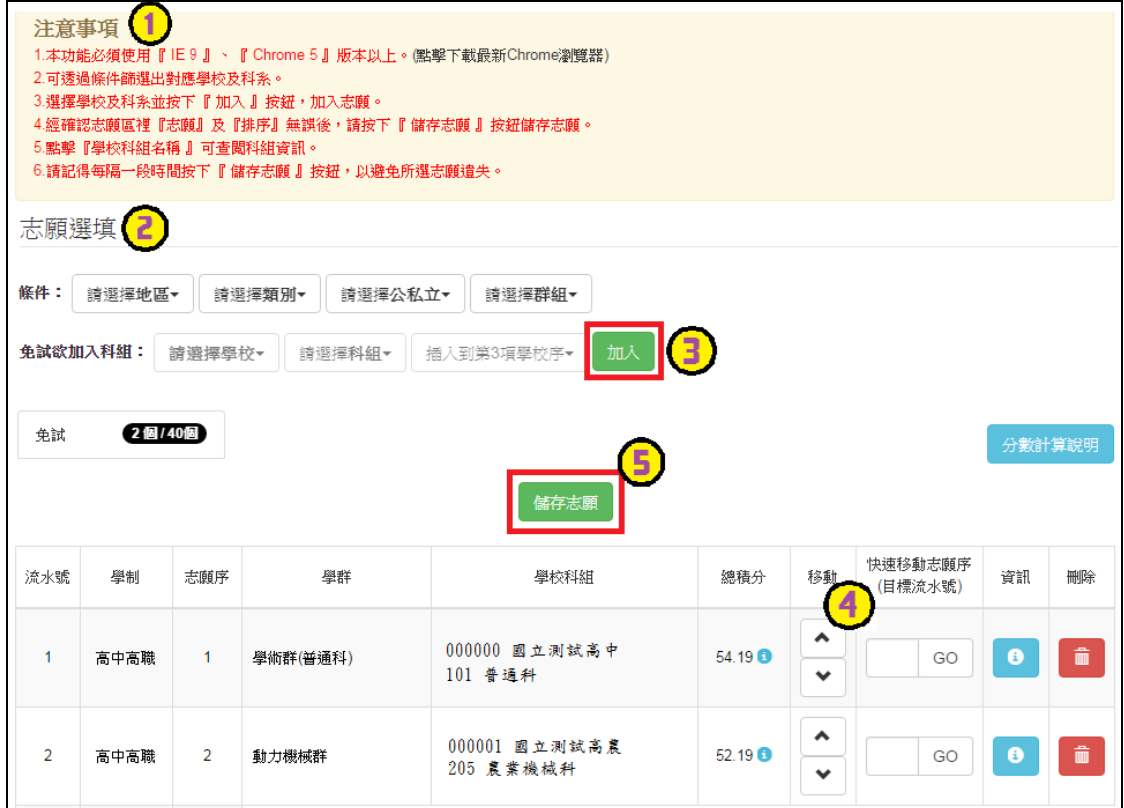

 $\overline{\phantom{a}}$ 

<u> Tantan di Kabupaten Selaman di Kabupaten Selaman di Kabupaten Selaman di Kabupaten Selaman di Kabupaten Selama</u>

#### ※ 條件篩選功能說明 ※

#### (1) 條件篩選

下拉選單選擇地區、類別和公立或私立及群組。此時欲加入科組會依您篩選 條件列出符合之學校,請選擇學校,再選擇科組(可一次全選),再選擇插入到 第幾項學校序,再點選【**加入**】按鈕,加入後的學校序會依序遞增。(此時所選 志願僅**暫存**於頁面上,並未儲至系統裡。)

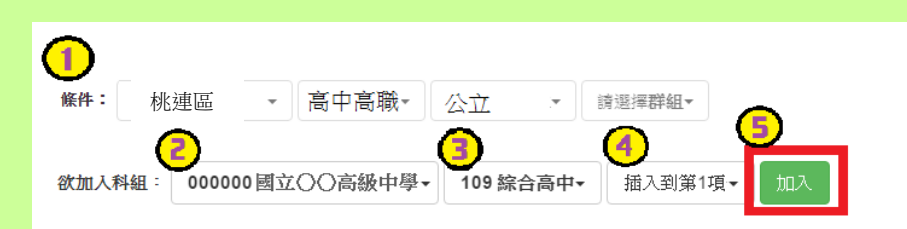

#### (2) 模糊條件篩選

下拉選單選擇地區、類別或公立或私立或群組。此時欲加入科組會依您篩選 條件列出符合之學校,請選擇學校,再選擇科組(可一次全選),再選擇插入到 第幾項學校序,再點選【**加入**】按鈕,加入後的學校序會依序遞增。(此時所選 志願僅**暫存**於頁面上,並未儲至系統裡。)

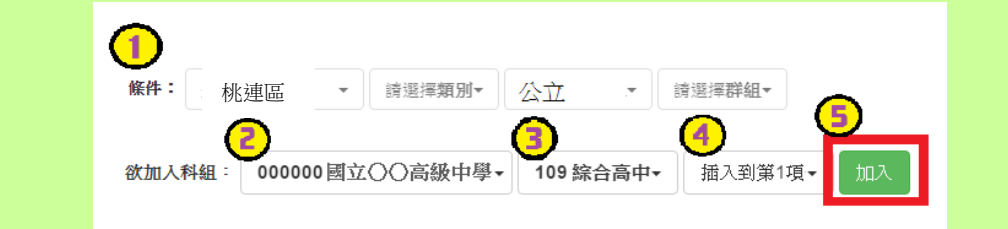

#### (3) 欲加科系篩選

直接在欲加入科組選擇想要之學校,再選擇科組(可一次全選),再點選【**加** 入】按鈕,加入後的學校序會依序遞增。(此時所選志願僅**暫存**於頁面上,並未 儲至系統裡。)

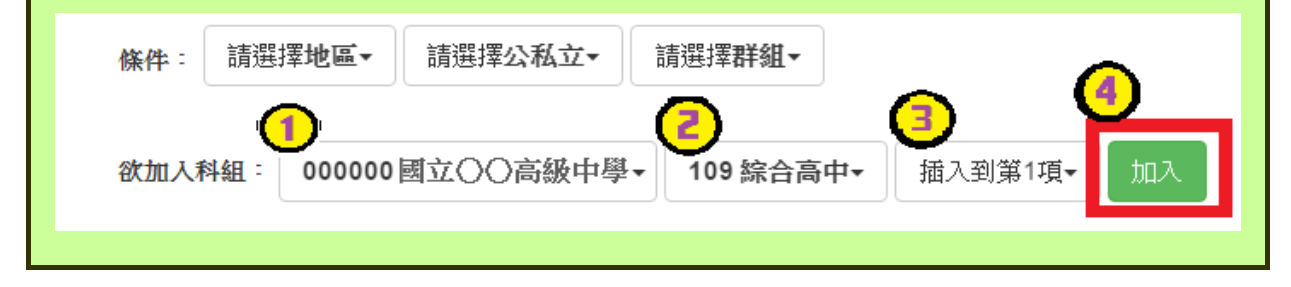

國中學校操作手冊 (學生端)

# ※ 排序功能說明 ※

### (1) 志願序上下移動

#### 點選上或下按鈕,即可上下移動學校序。

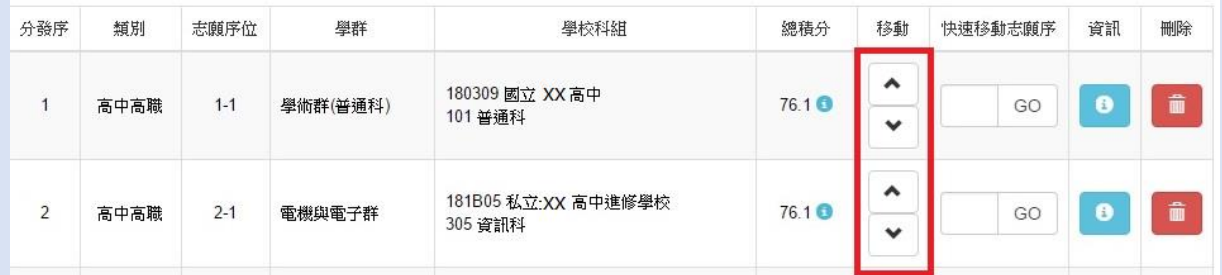

## (2) 快速移動學校序

輸入目標學校序,再點選【Go】按鈕。

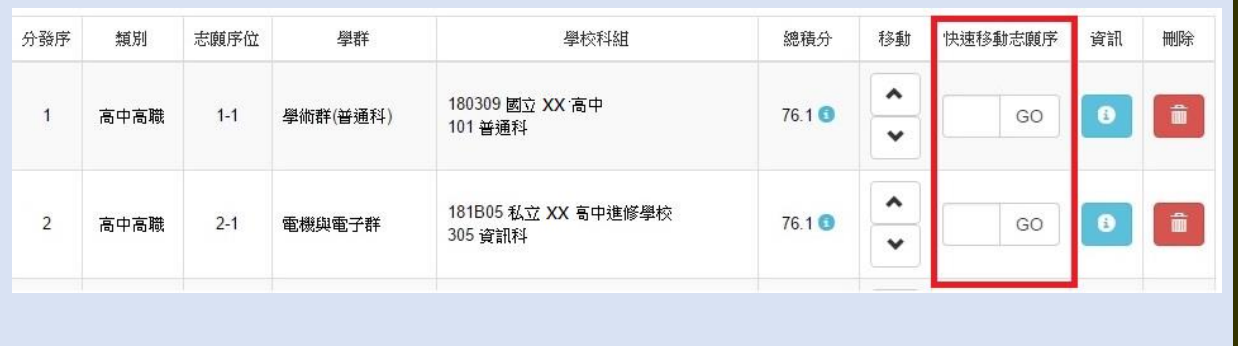

#### \*\*\* 貼心提醒 \*\*\*

選填完畢,務必至「查詢我的志願資料」頁面確認您選擇的志願及排序。

#### <span id="page-12-0"></span>**(二) 查詢我的免試志願資料**

## 免試志願選填完畢,務必點選「查詢我的志願資料」確認您所選填儲存的志 願及排序。

**點選【志願選填相關作業】裡的【查詢我的志願資料】。**

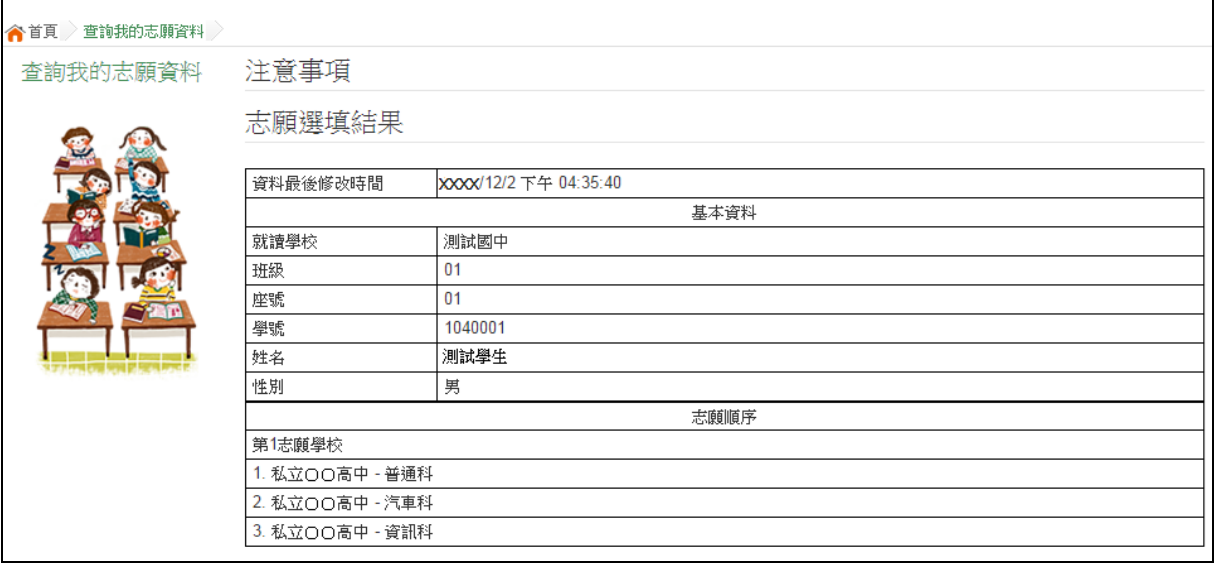